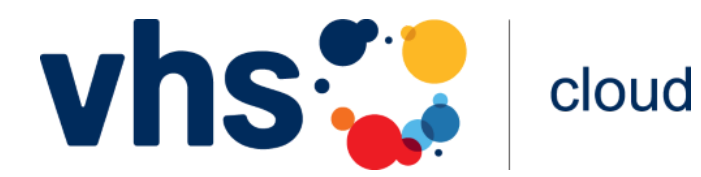

# **Registrierung für die Kursmitglieder**

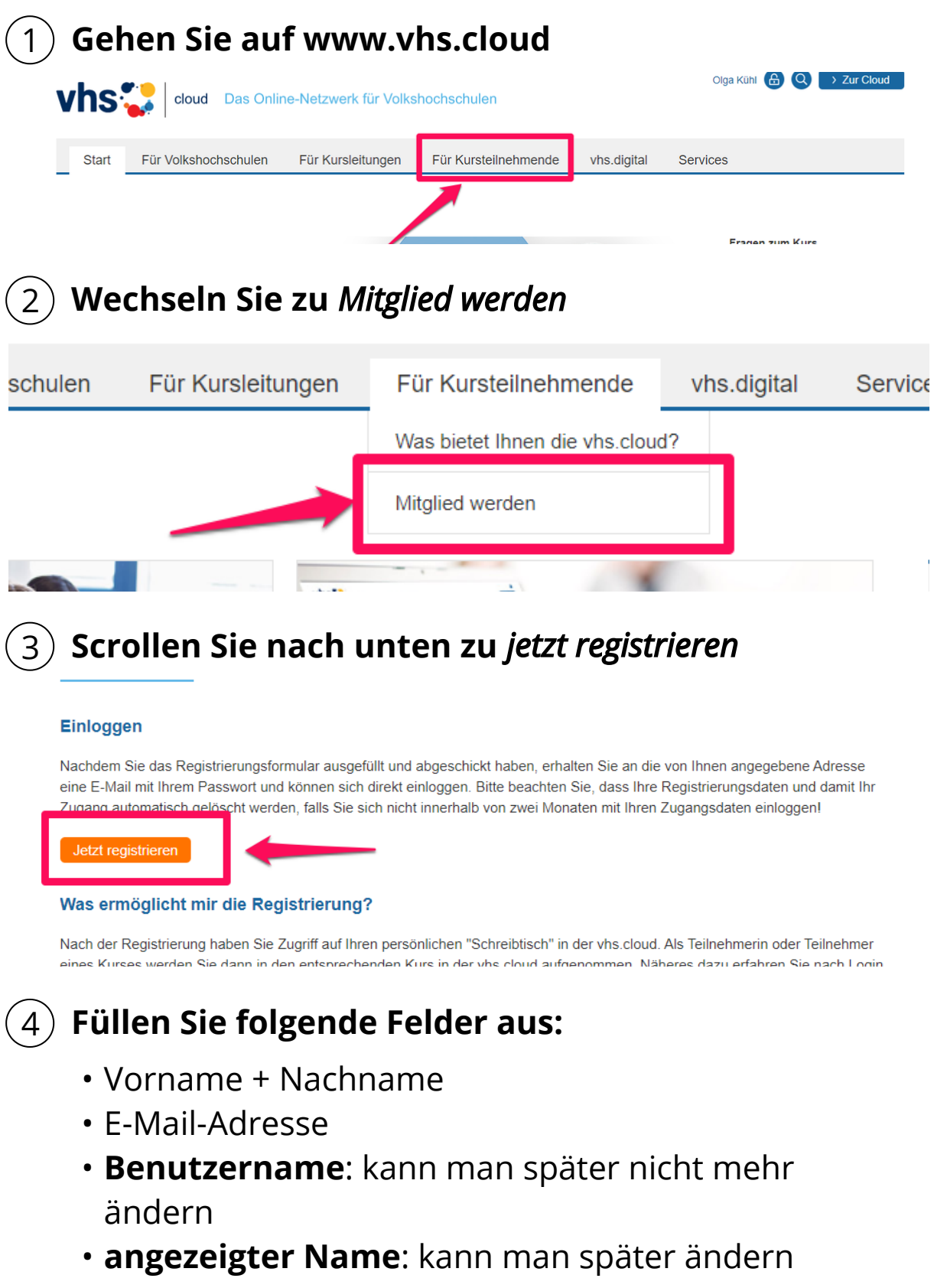

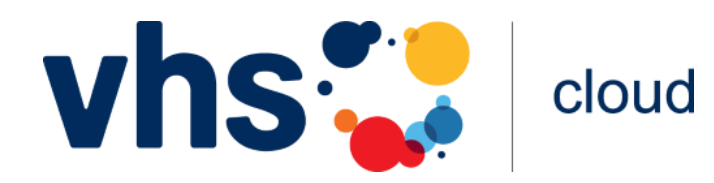

# **Registrierung für die Kursmitglieder**

**Das Posswort aus der E-Mail ist nur für die erste Anmeldung!**

#### **In Ihrem E-Mail-Postfach** 5 **finden Sie die E-Mail von vhs.cloud**

**Gehen Sie zu www.vhs.cloud und klicken Sie auf** 6 *zur Cloud*

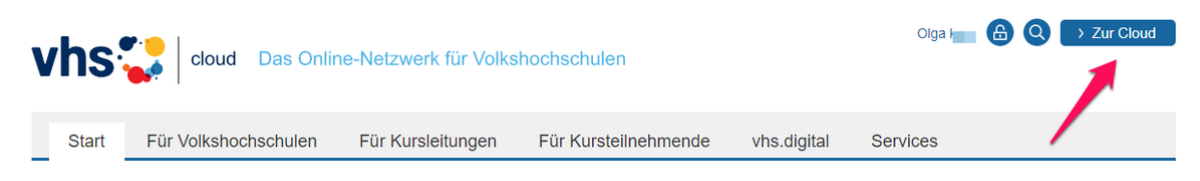

#### **Geben Sie Ihr** *Login* **und** 7 *das Passwort* **aus der E-Mail ein**

Ändern Sie das Passwort und bestätigen Sie dieses.

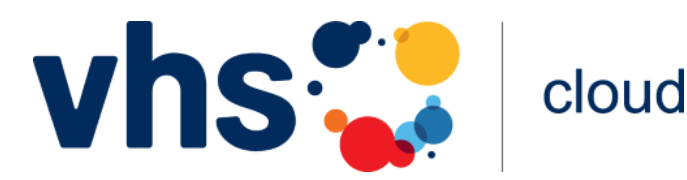

## **Kursbeitritt**

Für einen Kursbeitritt brauchen Sie einen **Kurscode**. 1

- Den Kurscode bekommen Sie von der vhs oder der Kursleitung.
- Führen Sie Schritte 1, 2 und 3 durch.

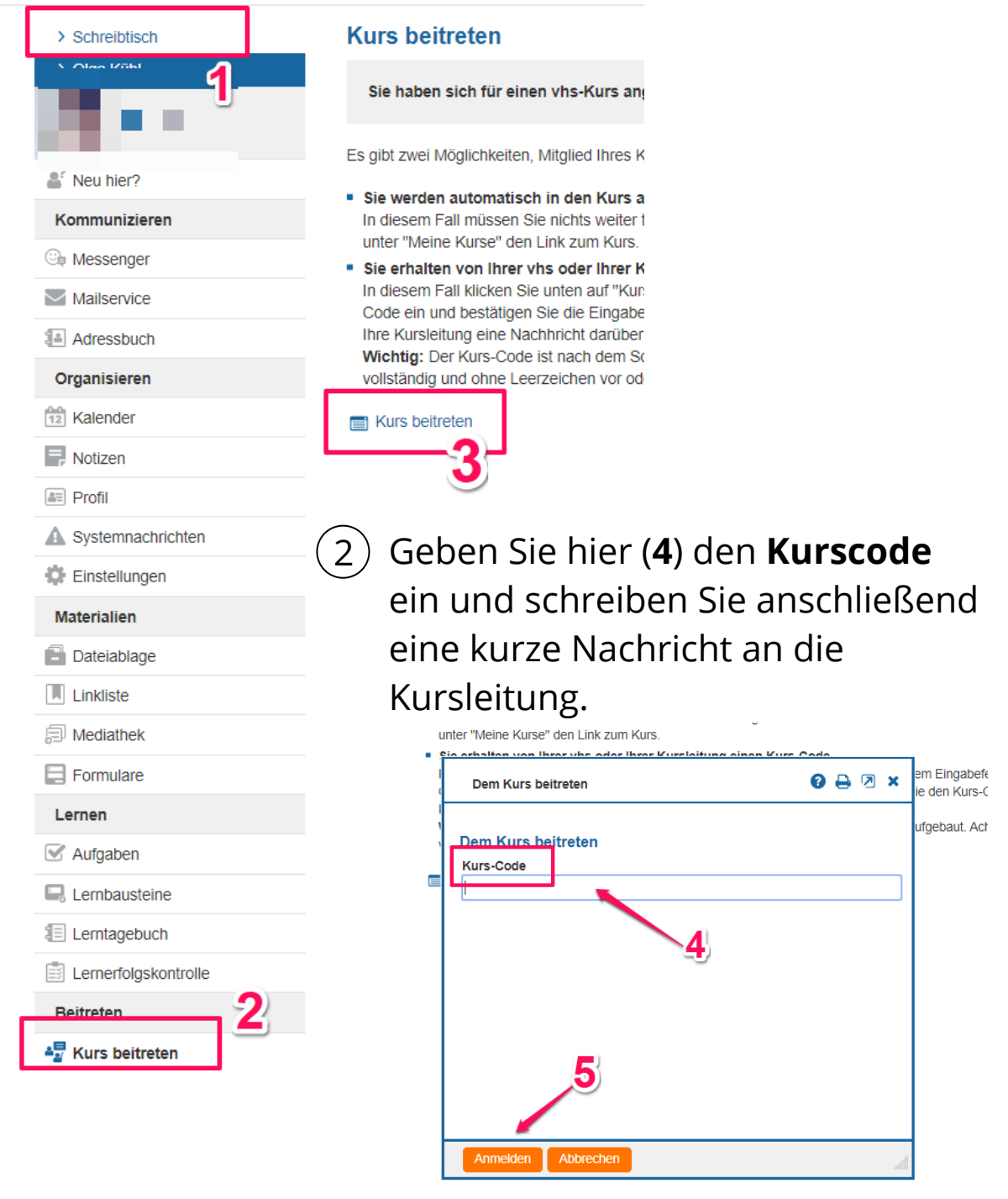

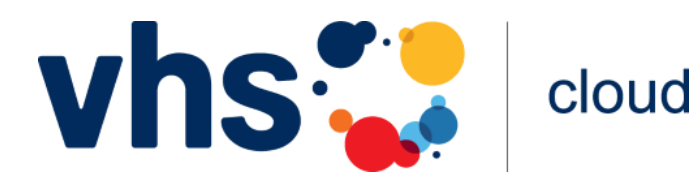

### **Kursbeitritt**

Warten Sie, bis die Kursleitung den Kursbeitritt bestätigt 3 hat.

**Sie bekommen darüber keine Benachrichtigung!**

Nach der Kursbeitrittsbestätigung finden Sie den Kurs 4 oben im Bereich *Meine Kurse*

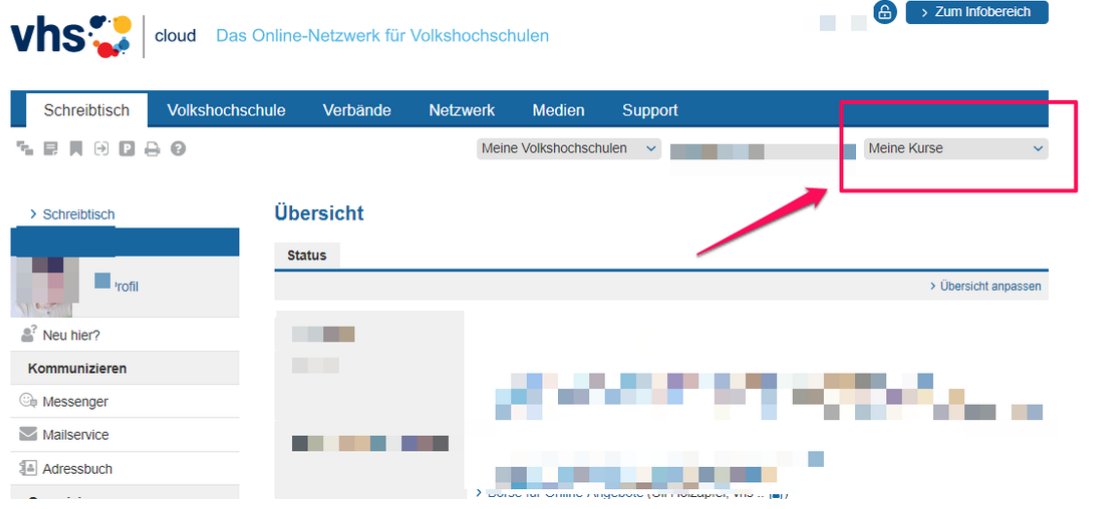